# **Enterprise Payment System**

# *Account Creation*

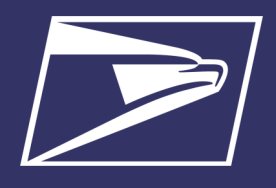

### **Eligible Products/Services**

- PO Box, Caller & Reserve Services (EPOBOL)
- Address Quality Products (AEC, AECII and ACS)
- Priority Mail
- First-Class Mail, Letters, Cards, and Flats
- First-Class Package Service USPS Marketing Mail, Letters,
- Flats, and Parcels
- Parcel Select Media Mail
- Library Mail
- Bound Printed Matter
- Periodicals
- International Products
- Business Reply Mail (BRM)
- Every Door Direct Mail (EDDM) **BMFU**

#### **Eligible Submission Methods**

- Business Mail Entry Unit (BMEU) hard copy
- eDoc (Mail.dat/Mail.XML)
- Postal Wizard
- Intelligent Mail small business (IMsb) Tool

#### **Eligible Permit Types**

- Permit Imprint
- Metered
- Pre-cancelled Stamps
- Periodicals (CPP/PP)
- Postage Due
- **•** Business Reply

#### **Eligible Transactions**

- Postage Statement Processing (Domestic & International)
- **Adjustments**
- Mail Entry Postage Assessment
- Reversals
- Refunds (including Value Added Refunds (VAR))
- Deposits
- **Transfers**
- Fee Payments
- Postage Due
- FOIA Requests

#### **\*Products/Services Not Currently Supported**

- Electronic Verification System (eVS)
- Parcel Return Service (PRS) PC Postage
- 
- Scan Based Payment (SBP) Merchandise Return Service (MRS)
- Official Mail Accounting System (OMAS)
	- Premium Forwarding Service Commercial (PFSC) Share Mail
- 
- Intelligent Mail barcode Accounting (IMbA)

The Enterprise Payment System (EPS) allows customers to pay for Postal products and services through a single account, called the Enterprise Payment Account (EPA). The benefits of EPS include:

- Pay and manage services online using a single account
- Automatically pay annual fees from EPA
- Enhanced security features, centralized balance and account management
- Fund as ACH Debit or Trust Account
- Self-service customer experience
- No manual application forms submitted to CAPS Service Center
- Intuitive and interactive mailing reports

Funding permits has become much more convenient with EPS:

- If funding a permit through cash, check, or money order at a RSS you no longer have to go to the assigned Post Office, you can go to any Post Office.
- Now you can electronically fund permits through:
	- Electronic Funds Transfer
	- Mobile Check Deposit
	- ACH Debit

## **Easy Enrollment**

If you're not already enrolled, sign up for a Business Customer Gateway account [https://gateway.usps.com](https://gateway.usps.com/)

- 1. Request invitation code to participate in EPS from local [Business Mail Entry Unit](https://ribbs.usps.gov/locators/find-bme.cfm) or [Postalone@usps.gov](mailto:Postalone@usps.gov)
- 2. Click link in invitation email to access EPS
- 3. Create an EPA
- 4. Manage user roles
- 5. Select payment method and update banking information
- 6. Activate a payment method
- 7. Link permits/publications
- 8. Notify your Mail Service Provider (MSP), if applicable

# **1. Request Invitation Code To Participate in EPS**

- 1. To request invitation code:
	- Contact your local **Business Mail Entry Unit -OR-**
		- Send an email to [Postalone@usps.gov](mailto:Postalone@usps.gov)
		- Include the following information:
			- Subject Line: "EPS Request"
			- BCG Username, Name, Address, and Contact Information (email)
			- CRID (Customer Registration ID)
- 2. Receive an email with an invitation code within two business days

*Note: The invitation code is unique to the requestor and grants the Business Service Administrator (BSA) access to EPS.* 

# **2. Click Link in Invitation Email to Access EPS**

Follow the steps below to

- 1. Click link in invitation email and use existing BCG username and password to login
- 2. Enter the "Invitation Code" located in the email

3. Select "Yes" to agree to

- 4. Select "Submit"
- the Terms & Conditions

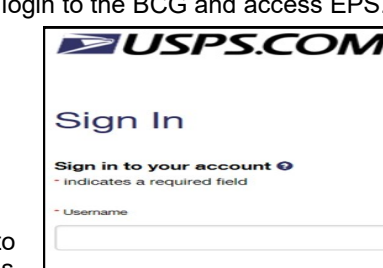

Hello customer name,

Congratulations! Your access request for the Enterprise Payment System (EPS) is enabled. Your Invitation Code is xxxxxxxx

Please use this link to complete the enrollment:

https://prodpx-promotool.usps.com/promoreg/secure/cam aignSecureView.do?camp enId=EPS

Sign in with your Business Customer Gateway (BCG) account and password.

**Note:** You must click the link in the Invitation Code email to establish your EPS Account. The enrollment link in the BCG is ONLY for additional users within your organization to request access to your EPS Account.

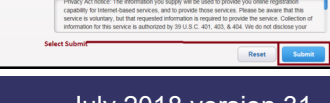

### July 2018 version 31

# **Enterprise Payment System**

# *Account Creation*

5. Click "Other Services"

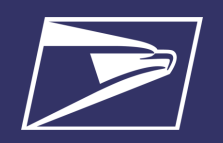

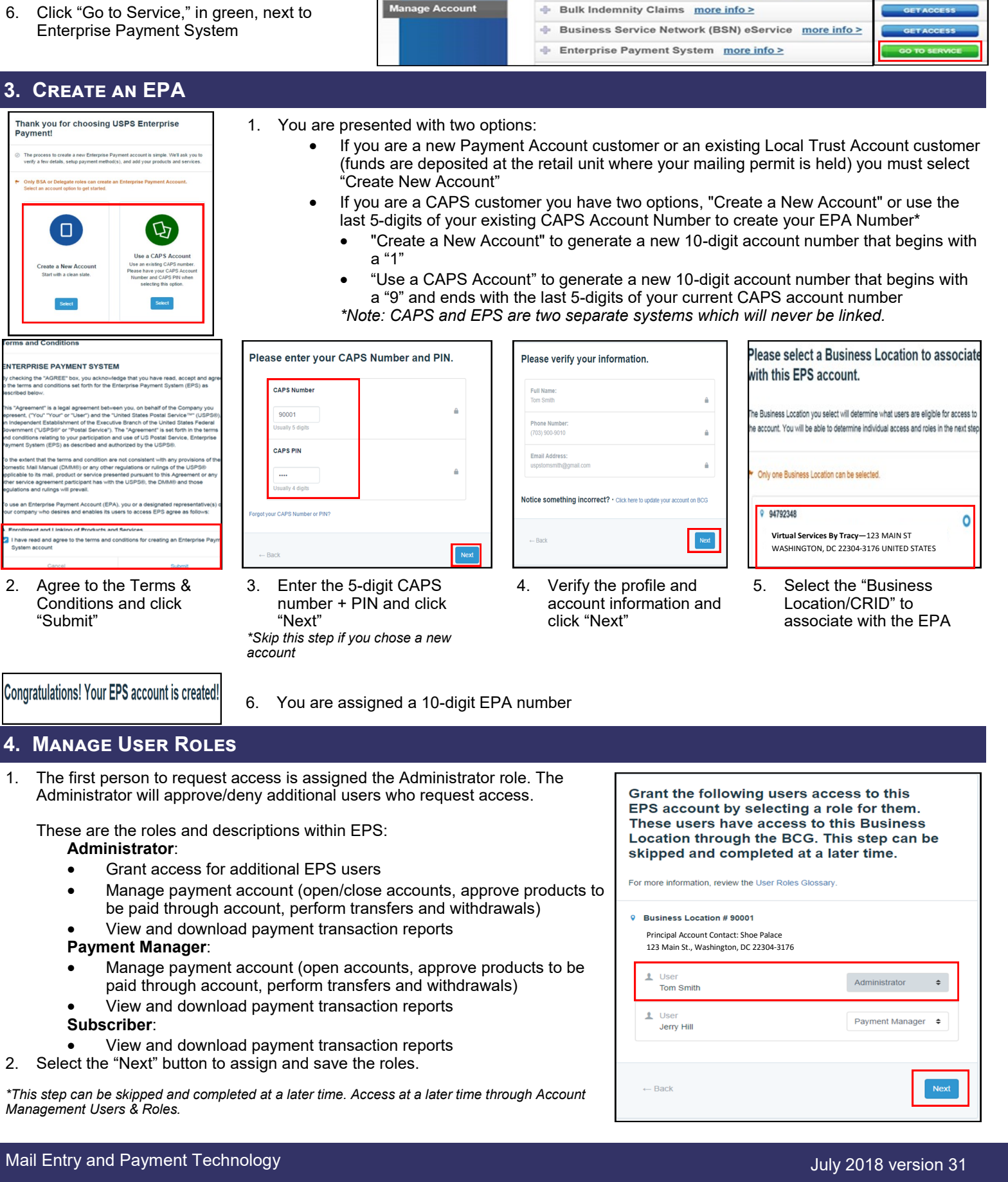

Other Services

Support

Mana

Approved Shipper more info >

Audit Mailing Activity (PostalOne!) more info >

*Account Creation* 

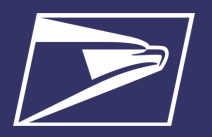

# **5. Select payment Method and Update Banking Information**

To ensure a successful migration, work with your financial institution to update bank account information prior to activating your payment method. Review the updates for each funding method below:

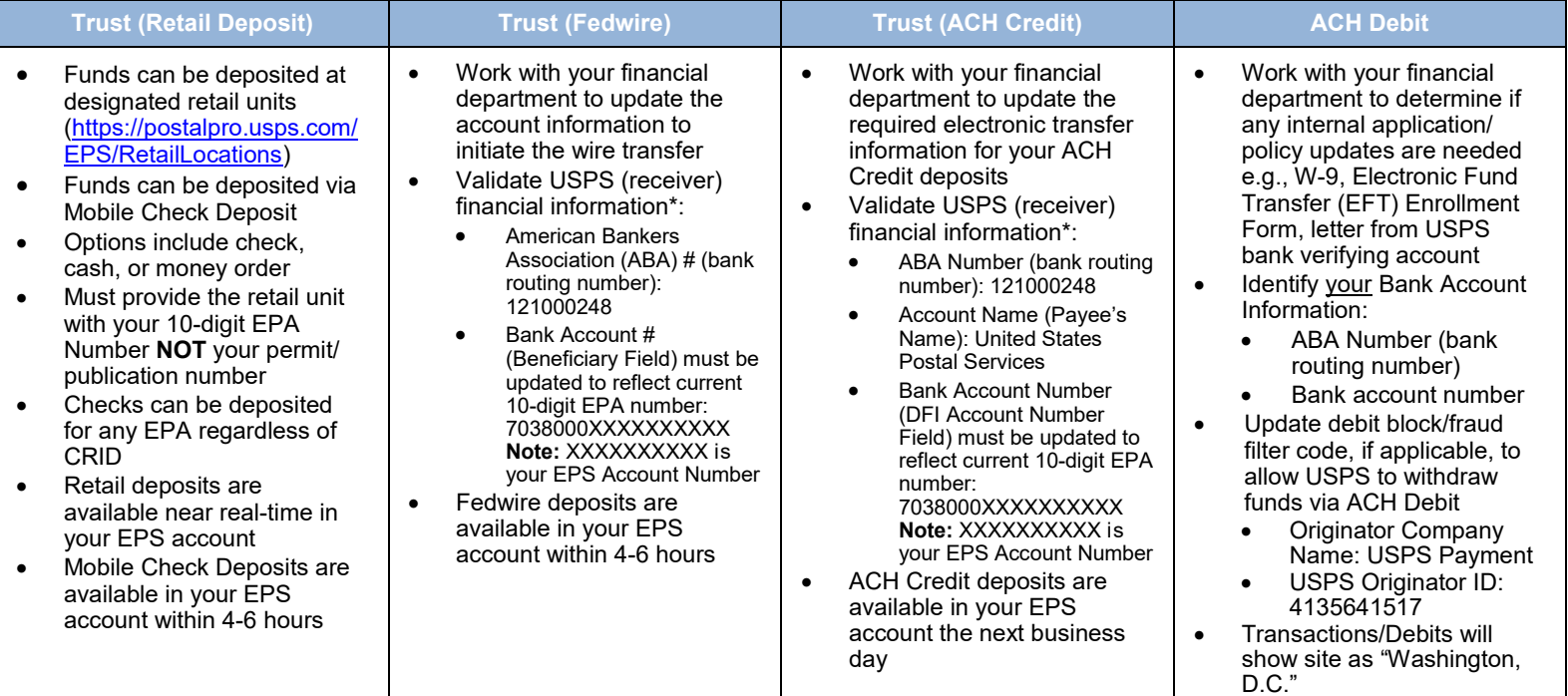

*\* Complete list of deposit instructions are available in EPS when a payment method is chosen on the Payment Method Setup Screen.*

### **6. Activate a Payment Method**

The next step is to activate your preferred payment method: Trust Account or ACH Debit.

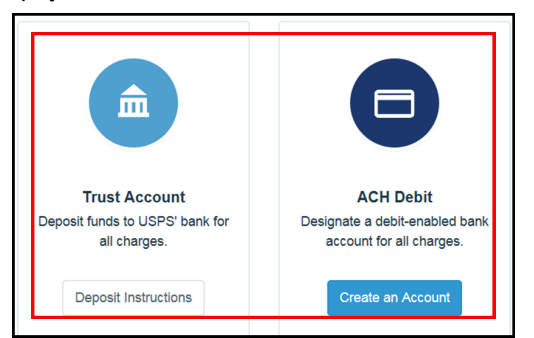

#### **Option A: Trust Account**

*\*A Trust Account is automatically created and is activated upon funding.* 

Trust Accounts can be funded by:

- Check, Cash or Money Order deposited at designated retail units [\(https://postalpro.usps.com/EPS/](https://postalpro.usps.com/EPS/RetailLocations) [RetailLocations\)](https://postalpro.usps.com/EPS/RetailLocations): Posted in near real-time
- Fedwire Transfer: 4-6 hours processing
- ACH Credit: Available the next business day

**Note:** Click the "Deposit Instructions" button to display the Electronic Fund Transfer Procedures. This is where to find Wells Fargo Banking information including ABA# (Routing Transit Number) for ACH Credit and ABA# (Receiver FI) for Fedwire Transfer.

### **Option B: ACH Debit**

Daily transactions are aggregated and withdrawn directly from the customer's banking account. To use an ACH Debit a debit enabled bank account must be provided.

- Select "Create an Account"
- Enter bank account information:
	- ABA Number (bank routing number)
	- Bank account number
- Enterprise Payment posts two micro-transactions less than \$1 each to your bank account within 48 hours
- After micro-transactions post to your bank account:
- Select EPS Go to service
- Select "Continue" under EPA #
- Select "Payment Methods" tab
- Select "Verify Micro-Transaction" link
- Enter the amount of each micro-transaction
- Click "Submit" to activate your account

# **Enterprise Payment System**

# *Account Creation*

# **7. Link Permits/Publications**

- 1. Navigate to "Manage Account" screen
- 2. Select "Product & Services"
- 3. Select "Manage Permits"
- 4. From the "Manage Permits" screen, select an EPA Number from the drop-down
- 5. Select "Link" to link the account
- 6. Select "Save Linkages" to complete the process **Note:** Be careful when linking permits, once a permit is linked to the EPA it cannot be delinked.
- 7. Select "Change Linkage" to update the linkage of any permit/ publication currently linked to an EPA

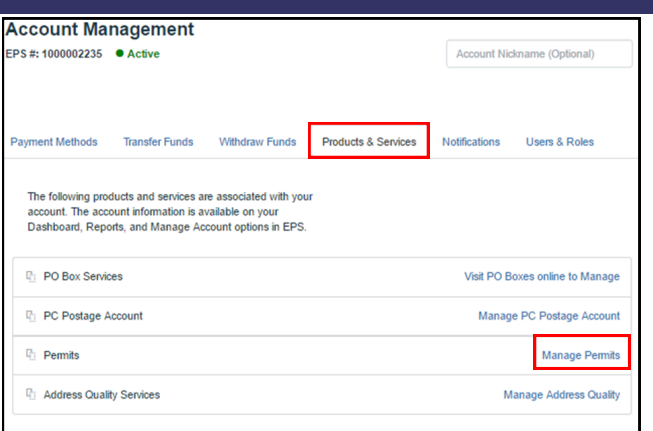

The "Manage Permits" screen shows your available permits/publication numbers. If a permit/publication number has a negative balance it will not show on this screen until the negative balance is resolved. *Note: You must have access to Manage Mailing Activity Service for the CRID to view* 

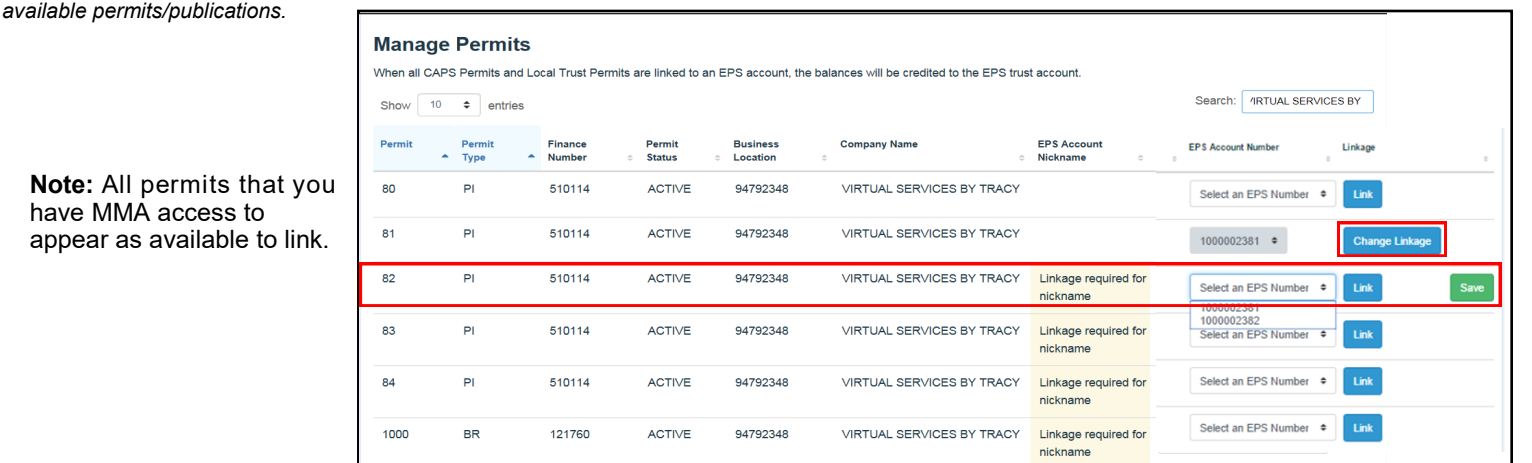

### **Balance Transfers**

- Trust Account balances will migrate to EPS upon final permit/publication linkage
	- CAPS Accounts balances will migrate upon final permit/publication linkage or service linkage, for example:
		- If the same CAPS Account is used to pay for ACS and mailing transactions your balance will not transfer until both products have been linked to EPS
		- If you have multiple permits linked to your CAPS Account, you must link all permits/publications to EPS before the remaining funds are migrated

# **8. Notify Your Mail Service Provider (MSP), If Applicable**

If you are a Mail Owner, using a MSP or vendor, notify them of your new EPA number and work with them to make any necessary changes. The MSP must have MMA access to the CRID to create a permit online and an Account Administrator or Payment Manager role to link the permit to an EPA.

### **Resources**

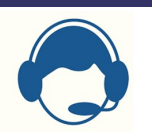

#### *PostalOne! Customer Care*

- Assistance with the EPS set-up process
- Assist with password reset, system logon, and site administrator roles **Call:** 1-800-522-9085

**Email:** [Postalone@usps.gov](mailto:Postalone@usps.gov)

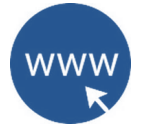

**USPS Websites Business Customer Gateway** [https://gateway.usps.com](https://gateway.usps.com/)

**PostalPro** https://postalpro.usps.com/ Access the *Payment Modernization Overview*  document for in-depth information about EPS

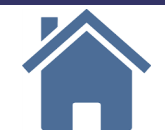

**Retail Locations** Find Enterprise Payment System Retail Locations here: [https://postalpro.usps.com/EPS/](https://postalpro.usps.com/EPS/RetailLocations) **[RetailLocations](https://postalpro.usps.com/EPS/RetailLocations)** 

**W-9 Form** If the W-9 Form is needed contact your local BME

Mail Entry and Payment Technology July 2018 version 31